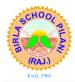

# **BIRLA SCHOOL PILANI**

Pilani-333031 (Rajasthan)

### Procedure for Payment of Fee through Payment Gateway

(Helpline Numbers for Payment of Fee: 8094012103, 7737563670)

- A. Payment of Fee for New Admission
- Page 2-3 - Page 4-5
- B. Payment of Fee for Existing Students
- C. Payment of Fee for New Admission Enquiry Page 6-7

## Common Steps

- 1. Visit our website www.birlaschoolpilani.edu.in
- 2. Go to Payment Gateway: Quick Pay Option

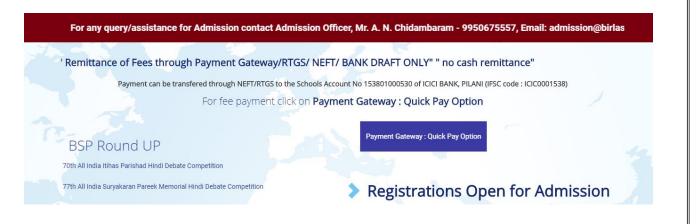

#### 3. You will be redirected to New Window.

| 🖺 Signed in as bsp030096 🛛 🗙 🧔 Birla School F             | ilani 🗙 🗋 :: Birla                    | School Pilani ::   Official Po 🗙 | +     |               | - 0 |
|-----------------------------------------------------------|---------------------------------------|----------------------------------|-------|---------------|-----|
| ← → C ↑  https://webmail.bet.org.in/BS                    | P/Account/Pay                         |                                  |       |               | ☆   |
| Quick Fee Payment                                         |                                       |                                  |       |               |     |
| You can pay student fee, admission enquiry fee and new ad | lmission fee. Please select the appro | priate option to pay fee.        |       |               |     |
| Select Payment Reason :                                   | Select Option                         |                                  | •     |               |     |
|                                                           |                                       |                                  |       |               |     |
|                                                           |                                       |                                  |       |               |     |
|                                                           |                                       |                                  |       |               |     |
|                                                           |                                       |                                  |       |               |     |
|                                                           |                                       |                                  |       |               |     |
|                                                           |                                       |                                  |       |               |     |
|                                                           |                                       |                                  |       |               |     |
|                                                           |                                       |                                  |       |               |     |
| Procedure for Payment of Fee through Pay                  | rment Gateway                         | 1                                | Birla | School Pilani |     |
|                                                           |                                       |                                  |       |               |     |

## Payment of fee for New Admission

- 1. Follow General Steps 1 to 3.
- 2. Select New Admission under "Select Payment Reason"

| 🕒 Signed in as bsp030096 🛛 🗙 🛛 🥺 Birla School F                             | Vilani 🗙 🗋 :: Birla School Pilani ::   Official Po 🗙 🕂         | - |
|-----------------------------------------------------------------------------|----------------------------------------------------------------|---|
| $\leftrightarrow$ $\rightarrow$ C $\triangle$ https://webmail.bet.org.in/BS | P/Account/Pay                                                  |   |
| Quick Fee Payment                                                           |                                                                |   |
| You can pay student fee, admission enquiry fee and new ad                   | imission fee. Please select the appropriate option to pay fee. |   |
| Select Payment Reason :                                                     | Select Option 👻                                                |   |
|                                                                             | Select Option                                                  |   |
|                                                                             | Student Fee                                                    |   |
|                                                                             | Admission Enquiry                                              |   |
|                                                                             | New Admission                                                  |   |
|                                                                             |                                                                |   |
|                                                                             |                                                                |   |
|                                                                             |                                                                |   |
|                                                                             |                                                                |   |

3. In next window, enter Application Number (e.g. BSP-APP03183) and Date of Birth of the candidate. Click 'Verify'.

| Signed in as bsp030096 X 🥥 Birla School P                 |                                             | ol Pilani ::   Official Po 🗙 🕂 |                     |
|-----------------------------------------------------------|---------------------------------------------|--------------------------------|---------------------|
| ← → C ↑ ▲ https://webmail.bet.org.in/BS                   | P/Account/Pay                               |                                |                     |
| Quick Fee Payment                                         |                                             |                                |                     |
| You can pay student fee, admission enquiry fee and new at | lmission fee. Please select the appropriate | e option to pay fee.           |                     |
| Select Payment Reason :                                   | New Admission                               | ÷                              |                     |
| Application Number :                                      | BSP-APP03183                                |                                |                     |
| Enter Date of Birth :                                     | £ 2003-09-14                                |                                |                     |
|                                                           | Verify                                      |                                |                     |
|                                                           |                                             |                                |                     |
|                                                           |                                             |                                |                     |
|                                                           |                                             |                                |                     |
|                                                           |                                             |                                |                     |
|                                                           |                                             |                                |                     |
|                                                           |                                             |                                |                     |
|                                                           |                                             |                                |                     |
|                                                           |                                             |                                |                     |
|                                                           |                                             |                                |                     |
| Procedure for Payment of Fee through Paymer               | t Gateway                                   | 2                              | Birla School Pilani |

4. Details of your ward will appear. Fill the amount as per the fee structure and click 'Confirm & Pay'.

| Signed in as bsp030096 🛛 🗙 🛛 🤗 Birla School            | Pilani × 🗅 = Birla School Pilani =   Official Po × +           | - | ٥ |
|--------------------------------------------------------|----------------------------------------------------------------|---|---|
| → C 🏠 🔒 https://webmail.bet.org.in/B                   | SP/Account/Pay                                                 | Å | z |
| uick Fee Payment                                       |                                                                |   |   |
| u can pay student fee, admission enquiry fee and new a | dmission fee. Please select the appropriate option to pay fee. |   |   |
| Select Payment Reason :                                | New Admission 👻                                                |   |   |
| Application Number :                                   | BSP-APP03183                                                   |   |   |
| Enter Date of Birth :                                  | 2003-09-14                                                     |   |   |
| Student Name :                                         | AXXXXXXX                                                       |   |   |
| Father's Name :                                        | ZXXXXXXXX                                                      |   |   |
| Mother's Name :                                        | SXXXXXXX                                                       |   |   |
| Mobile :                                               | 94 <b>XXXXXXX</b>                                              |   |   |
| Amount :                                               | 218000                                                         |   |   |
|                                                        | Confirm & Pay                                                  |   |   |
|                                                        |                                                                |   |   |

5. You will be redirected to the Payment Gateway window. Select Pay Mode.

| Pay Mo | de          |  |
|--------|-------------|--|
|        | Net Banking |  |
|        | Debit Card  |  |
|        | Credit Card |  |
|        |             |  |

6. **Proceed** to pay the fee.

| Signed in as bsp030096     ×     Signed in as bsp030096 | a School Pilani 🗙                          | eazypay   Search, View and Pay y: × +                                                             |                                                                | -                        |
|---------------------------------------------------------|--------------------------------------------|---------------------------------------------------------------------------------------------------|----------------------------------------------------------------|--------------------------|
|                                                         | ank.com/EazyPG?merchantid=                 | 163933&mandatory%20fields=rboKMZ6tLAFh                                                            | IGIQqzyehU19rKAUjjPrgC8Z5HMRZBZ                                |                          |
|                                                         | xxypay > Make Payments > Search by Institu | .tion Name ≻ View Bills                                                                           | Search, View 8<br>Pay bills and invoices from any bank account | i Pay                    |
|                                                         |                                            |                                                                                                   | SEARCH VIEW PAY                                                |                          |
|                                                         | Select Payment M                           | ode                                                                                               |                                                                |                          |
|                                                         | Net Banking                                | Transaction ID 18122743769522                                                                     |                                                                |                          |
|                                                         |                                            | Merchant Name BIRLA SCHOOL PILANI                                                                 |                                                                |                          |
|                                                         |                                            | Amount Rs.218000                                                                                  |                                                                |                          |
|                                                         |                                            | Convenience Fee RS. 12.72                                                                         |                                                                |                          |
|                                                         |                                            | GST Rs. 2.28                                                                                      |                                                                |                          |
|                                                         |                                            | Total Bill Amount Rs. 218015.00                                                                   |                                                                |                          |
|                                                         |                                            | Mobile No : 9425979309 Email ID :                                                                 | 0                                                              |                          |
|                                                         |                                            | Payer Name :                                                                                      |                                                                |                          |
|                                                         |                                            | *Please provide the mobile number for transaction communic<br>© ICICI Bank (Retail)  © Other Bank | ation & viewing transaction history.                           |                          |
|                                                         |                                            |                                                                                                   |                                                                |                          |
|                                                         |                                            | Proceed Now                                                                                       |                                                                |                          |
|                                                         |                                            |                                                                                                   |                                                                |                          |
| For follow up                                           | 7011 may 1                                 | write to officea                                                                                  | hirlaschool                                                    | pilani.edu.in or contact |
| 1 of tonow up y                                         | you may v                                  | vince to <u>onnee</u>                                                                             |                                                                | phanicau.in of contact   |
| 8094012103,77                                           | 37563670                                   |                                                                                                   |                                                                |                          |
| Procedure for Payment of I                              | ee through Payme                           | ent Gateway                                                                                       | 3                                                              | Birla School Pilani      |

### Payment of fee for Existing Students

(Fee for existing students can also be paid by logging into parent portal by accessing school website <u>www.birlaschoolpilani.edu.in</u>)

- 1. Follow General Steps 1 to 3.
- 2. Select Student Fee under "Select Payment Reason"

| 🕒 Signed in as bsp030096 🛛 🗙 🛛 🧟 Birla School F                        | ilani 🗙 🗋 :: Birla School Pilani ::   Official Po 🗙 🕂          | - |
|------------------------------------------------------------------------|----------------------------------------------------------------|---|
| $\leftarrow$ $\rightarrow$ C $\triangle$ https://webmail.bet.org.in/BS | P/Account/Pay                                                  |   |
| Quick Fee Payment                                                      |                                                                |   |
| You can pay student fee, admission enquiry fee and new ad              | dmission fee. Please select the appropriate option to pay fee. |   |
|                                                                        |                                                                | _ |
| Select Payment Reason :                                                | Select Option 👻                                                |   |
|                                                                        | Select Option                                                  |   |
|                                                                        | Student Fee                                                    |   |
|                                                                        | Admission Enquiry                                              |   |
|                                                                        | New Admission                                                  |   |
|                                                                        |                                                                |   |
|                                                                        |                                                                |   |
|                                                                        |                                                                |   |
|                                                                        |                                                                |   |

3. In next window, enter Student Number (e.g. BSPST51XXXXX) and Date of Birth of the candidate. Click 'Verify'.

| ← → C ↑ 	 https://webmail.bet.org.in/BS                   |                                                 |                |                     |
|-----------------------------------------------------------|-------------------------------------------------|----------------|---------------------|
| Quick Fee Payment                                         | , · · · · · · · · · · · · · · · · · · ·         |                |                     |
| You can pay student fee, admission enquiry fee and new ac | mission fee. Please select the appropriate opti | on to pay fee. |                     |
| Select Payment Reason :                                   | Student Fee                                     | •              |                     |
| Student Number :                                          | BSPST51 XXXXX                                   |                |                     |
| Enter Date of Birth :                                     | 2003-03-15                                      |                |                     |
|                                                           | Verify                                          |                |                     |
|                                                           |                                                 |                |                     |
|                                                           |                                                 |                |                     |
|                                                           |                                                 |                |                     |
|                                                           |                                                 |                |                     |
|                                                           |                                                 |                |                     |
|                                                           |                                                 |                |                     |
|                                                           |                                                 |                |                     |
|                                                           |                                                 |                |                     |
|                                                           |                                                 |                |                     |
|                                                           |                                                 |                |                     |
|                                                           |                                                 |                |                     |
| Procedure for Payment of Fee through Payme                | nt Gateway                                      | 4              | Birla School Pilani |

| Signed in as bsp030096 ×<br>→ C ↑<br>https://webmail.bet.org.in/l | Pilani × 🗅 = Birla School Pilani =   Official Po<br>SP/Account/Pay | • × + |
|-------------------------------------------------------------------|--------------------------------------------------------------------|-------|
| uick Fee Payment                                                  |                                                                    |       |
| ou can pay student fee, admission enquiry fee and new             | dmission fee. Please select the appropriate option to pay fee.     |       |
| Select Payment Reason :                                           | Student Fee                                                        | ·     |
| Student Number :                                                  |                                                                    |       |
| Enter Date of Birth :                                             | £ 2003-03-15                                                       |       |
| Student Name :                                                    | RXXXXXXXXXXXX                                                      |       |
| Father's Name :                                                   | AXXXXXXXXXXXX                                                      |       |
| Mother's Name :                                                   | PXXXXXXXXXXX                                                       |       |
| Mobile :                                                          | 98 XXXXXXXX                                                        |       |
|                                                                   | ✓ 218000                                                           |       |

5. You will be redirected to the Payment Gateway window. Select Pay Mode.

| Pay N |             |  |
|-------|-------------|--|
|       | Net Banking |  |
|       | Debit Card  |  |
|       | Credit Card |  |

6. Proceed to pay the fee.

| <ul> <li>Signed in as bsp030096</li> <li>★ → C △ ● https://eazypay.iciciba</li> </ul> |                                  |                                | earch, View and Pay ye × +<br>atory%20fields=PWFbWVVJhJ | eYsZ8Q2+Iwo+IkwnyFkMLLR                   | GB2eFcgasLiguO0   |                             |
|---------------------------------------------------------------------------------------|----------------------------------|--------------------------------|---------------------------------------------------------|-------------------------------------------|-------------------|-----------------------------|
| <u></u>                                                                               | e <b>azy</b> pay                 |                                |                                                         | Home   About Us                           | FAQs   Contact Us |                             |
| eaz                                                                                   | ypay > Make Payments > Search by | Institution Name > View Bills  | 5                                                       | Search,<br>Pay bills and invoices from an | Vievv & Pay       | <b>7</b><br>1               |
|                                                                                       | Select Paymen                    | Mode                           |                                                         | 12<br>SEARCH VIEW                         | PAY               |                             |
|                                                                                       |                                  |                                |                                                         |                                           |                   |                             |
|                                                                                       | Net Banking                      | Transaction ID                 | 18122743771037                                          |                                           |                   |                             |
|                                                                                       |                                  | Merchant Name                  | BIRLA SCHOOL PILANI<br>Rs.218000                        |                                           | _                 |                             |
|                                                                                       |                                  | Amount<br>Convenience Fee      | Rs. 12.72                                               |                                           | _                 |                             |
|                                                                                       |                                  | GST                            | Rs. 2.28                                                |                                           |                   |                             |
|                                                                                       |                                  | Total Bill Amount              | Rs. 218015.00                                           |                                           |                   |                             |
|                                                                                       |                                  | Mobile No : 98                 | 99999999 Email ID :                                     |                                           | 0                 |                             |
|                                                                                       |                                  | Payer Name :                   |                                                         |                                           |                   |                             |
|                                                                                       |                                  |                                | mobile number for transaction communetail)              | ication & viewing transaction history.    |                   |                             |
|                                                                                       |                                  |                                |                                                         |                                           |                   |                             |
|                                                                                       |                                  | Proceed Now                    | 2                                                       |                                           |                   |                             |
|                                                                                       |                                  |                                |                                                         |                                           |                   |                             |
|                                                                                       |                                  | Notes:<br>• Please check the b | ill displayed for accuracy prior to proce               | ding with payment.                        |                   |                             |
| For follow up y                                                                       | ou may                           |                                |                                                         |                                           | olpilar           | <u>ni.edu.in or</u> contact |
| 8094012103,773                                                                        | 7563670                          |                                |                                                         |                                           | _                 |                             |
| ,                                                                                     |                                  |                                |                                                         | -                                         |                   |                             |
| Procedure for Payment of Fee                                                          | e through Payn                   | ient Gatewa                    | ny                                                      | 5                                         |                   | Birla School Pilani         |
|                                                                                       |                                  |                                |                                                         |                                           |                   |                             |
|                                                                                       |                                  |                                |                                                         |                                           |                   |                             |

## Payment of fee for New Admission Enquiry

- 1. Follow General Steps 1 to 3.
- 2. Select Admission Enquiry under "Select Payment Reason"

| :k Fee Payment                                   |                                                                 |   |
|--------------------------------------------------|-----------------------------------------------------------------|---|
| n pay student fee, admission enquiry fee and new | admission fee. Please select the appropriate option to pay fee. |   |
|                                                  |                                                                 | 1 |
| Select Payment Reason :                          | Select Option 👻                                                 |   |
|                                                  | Select Option                                                   |   |
|                                                  | Student Fee                                                     |   |
|                                                  | Admission Enquiry                                               |   |
|                                                  | New Admission                                                   |   |
|                                                  |                                                                 |   |
|                                                  |                                                                 |   |
|                                                  |                                                                 |   |

3. In next window, enter Enquiry Number (e.g. BSPEQ0XXXX) and Date of Birth of the candidate. Click 'Verify'.

| 🗅 Signed in as bsp030096 🛛 🗙 🧔 Birla School I            | Pilani 🗙 🗋 :: Birla                   | School Pilani ::   Official Po 🗙 | +                   |  |  |
|----------------------------------------------------------|---------------------------------------|----------------------------------|---------------------|--|--|
| ← → C △                                                  |                                       |                                  |                     |  |  |
| Quick Fee Payment                                        |                                       |                                  |                     |  |  |
| You can pay student fee, admission enquiry fee and new a | dmission fee. Please select the appro | priate option to pay fee.        |                     |  |  |
| Select Payment Reason :                                  | Admission Enquiry                     |                                  | •                   |  |  |
| Enquiry Number :                                         | BSPEQ0 XXXX                           |                                  |                     |  |  |
| Enter Date of Birth :                                    | 2005-07-01                            |                                  |                     |  |  |
|                                                          | Verify                                |                                  |                     |  |  |
|                                                          |                                       |                                  |                     |  |  |
|                                                          |                                       |                                  |                     |  |  |
|                                                          |                                       |                                  |                     |  |  |
|                                                          |                                       |                                  |                     |  |  |
| Procedure for Payment of Fee through Paymen              | nt Gateway                            | 6                                | Birla School Pilani |  |  |

4. Details of your ward will appear. Fill the amount as per the fee structure and click 'Confirm & Pay'.

| ou detaite and cher                                                                                                    |                                                        |  |  |  |  |
|----------------------------------------------------------------------------------------------------|--------------------------------------------------------|--|--|--|--|
| Signed in as bsp030096 × Q Birla School                                                                                | Pilani × 🗅 :: Birla School Pilani ::   Official Po × + |  |  |  |  |
| ← → C ⚠                                                                                                    |                                                        |  |  |  |  |
| Quick Fee Payment                                                                                                    |                                                        |  |  |  |  |
| You can pay student fee, admission enquiry fee and new admission fee. Please select the appropriate option to pay fee. |                                                        |  |  |  |  |
| Select Payment Reason :                                                                                                | Admission Enquiry                                      |  |  |  |  |
| Enquiry Number :                                                                                                    | BSPEQ0 xxxx                                            |  |  |  |  |
| Enter Date of Birth :                                                                                                  |                                                        |  |  |  |  |
| Student Name :                                                                                                    | Axxxxxxxx                                              |  |  |  |  |
| Father's Name :                                                                                                    | Rxxxxxxxxx                                             |  |  |  |  |
| Mother's Name :                                                                                                    | Sxxxxxxxxxx                                            |  |  |  |  |
| Mobile :                                                                                                    | 98'xxxxxxx                                             |  |  |  |  |
| Amount :                                                                                                    | ✔ 1700                                                 |  |  |  |  |
|                                                                                                    | Confirm & Pay                                          |  |  |  |  |

5. You will be redirected to the Payment Gateway window. Select Pay Mode.

| Лоde        |  |
|-------------|--|
| Net Banking |  |
| Debit Card  |  |
| Credit Card |  |

6. Proceed to pay the fee.

| □ Signed in as bsp030096     ×       Birla School Pilani       ←     →     C | K      eazypay   Search, View and Pay y:      x     x     + antid=163933&mandatory%20fields=8F1+ImeCJvPFYkUfPpeUWqSfk3imjRLpfbVZkmbUPAC5WbF6dz3EzJVD61LXmuh5ZzS                                                                                                    |
|------------------------------------------------------------------------------|----------------------------------------------------------------------------------------------------|
| ©eazypay                                                                     | Home   About Us   FAQs   Contact Us                                                                                                    |
| eazypay > Make Payments > Search b                                           | by Institution Name > View Bills Physiolitics and invoices from any bank account or any card                                                                                                    |
| Select Paymer                                                                | nt Mode                                                                                                    |
| Net Banking                                                                  | Transaction ID       18122743784818         Merchant Name       BIRLA SCHOOL PILANI         Amount       Rs.1700         Convenience Fee       Rs. 12.72         GST       Rs. 2.28         Total Bill Amount       Rs. 1715.00         Mobile No       : 990000000         Email ID:       abc@gmail.com         Payer Name:       : 00000000         Physes provide the mobile number for transaction & viewing transaction history.         *       I CICI Bank (Retail)         O Other Bank         Proceed Now |
| For follow up you may writ<br>8094012103, 7737563670                         | <ul> <li>Please check the bill displayed for accuracy prior to proceeding with payment.</li> <li>Selecting of Net Banking will disable other modes of payment.</li> <li>te to <u>office@birlaschoolpilani.edu.in or</u> contact</li> </ul>                                                                                                    |
| Procedure for Payment of Fee through Payment Ga                              | ateway 7 Birla School Pilani                                                                                                    |